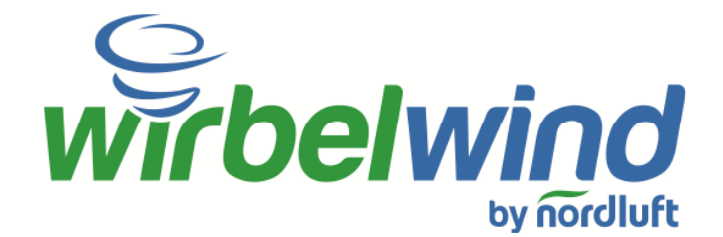

# **LCD-Kabelfernbedienung für NL-WS**

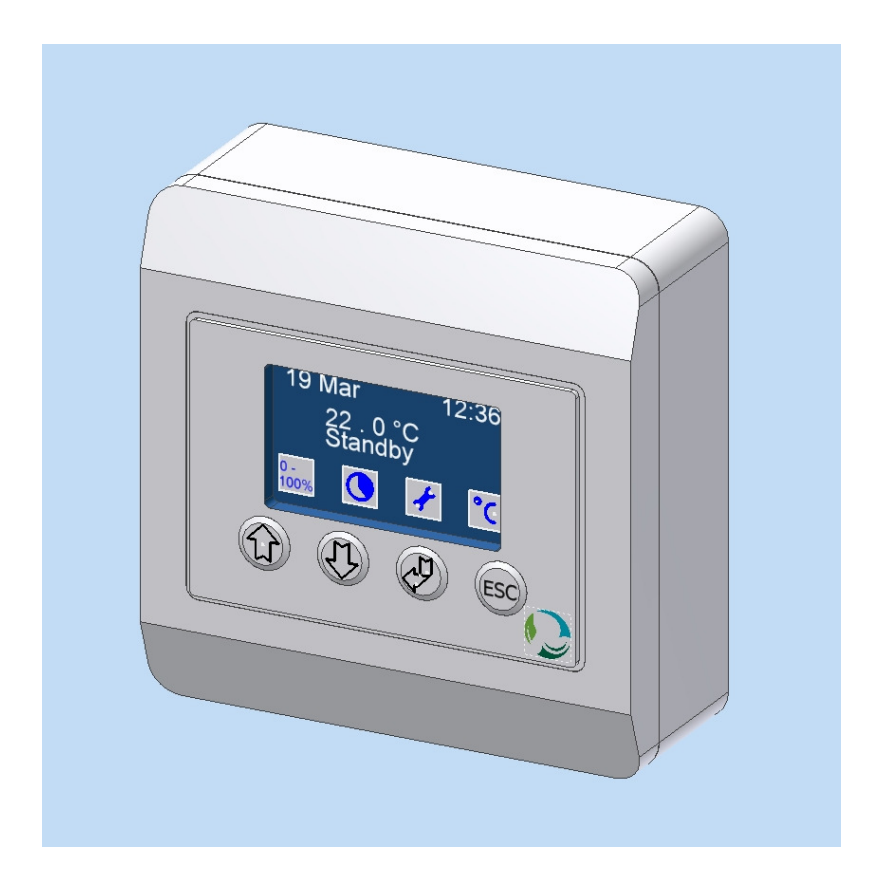

Version 1.1

# **1.0.0 Inhalt**

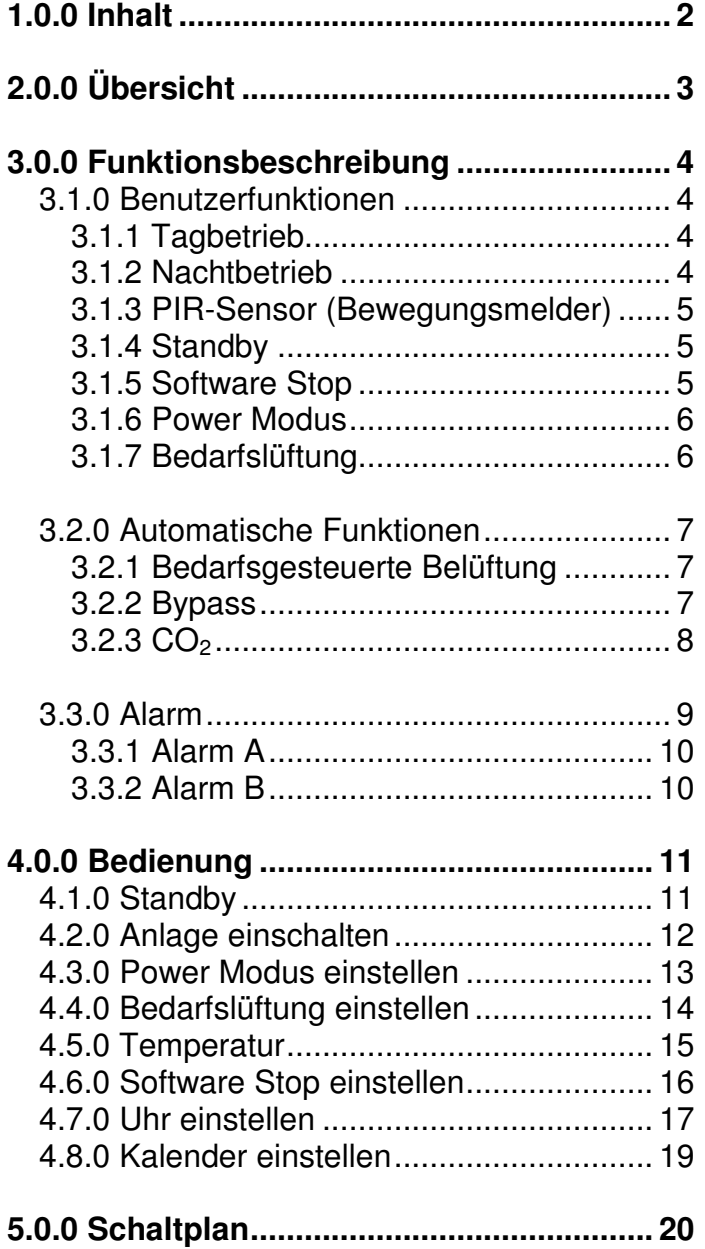

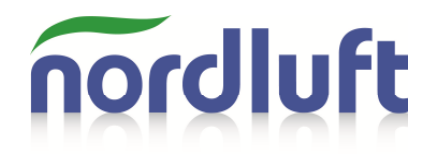

# **2.0.0 Übersicht**

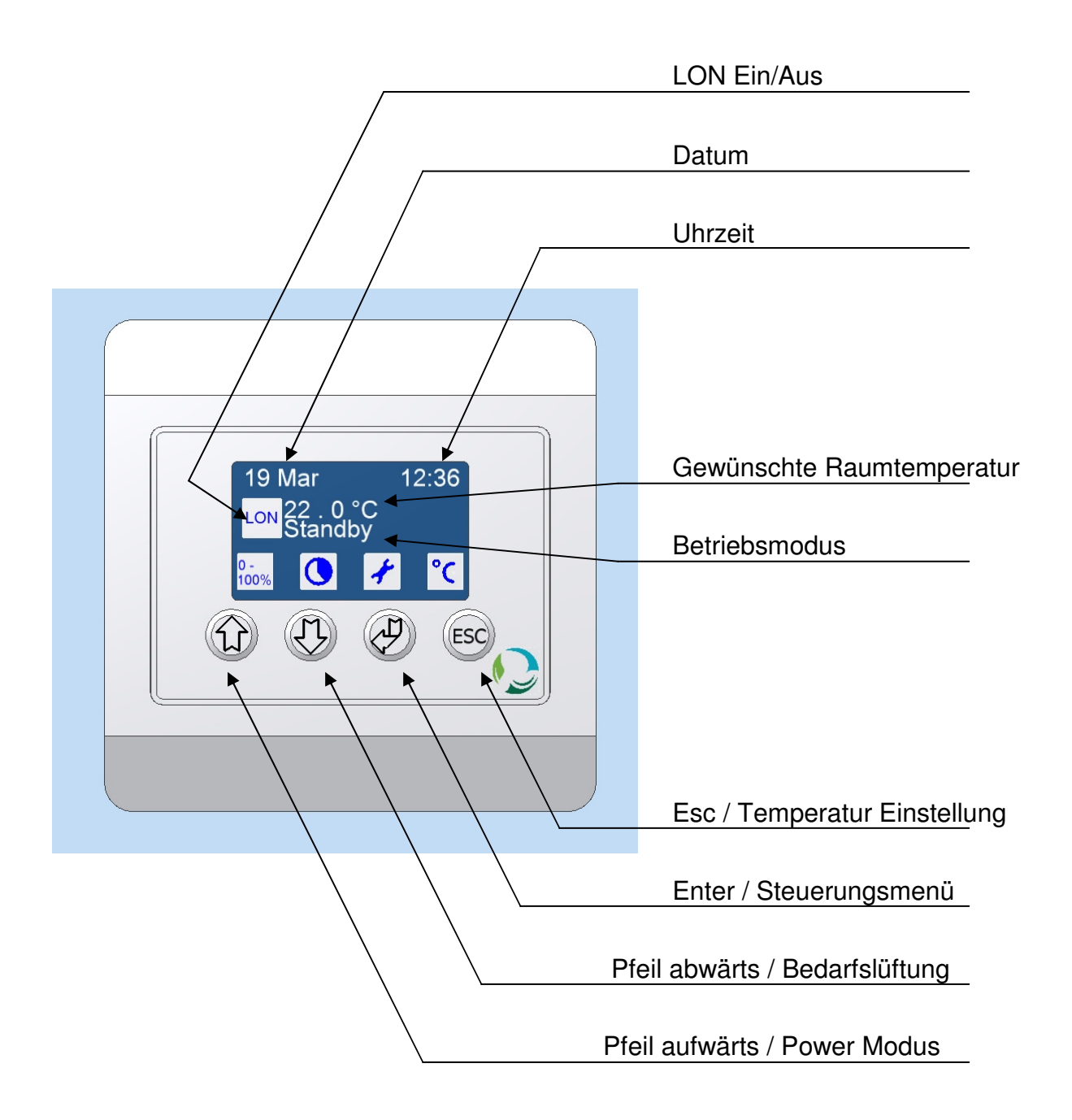

# **3.0.0 Funktionsbeschreibung**

### **3.1.0 Benutzerfunktionen**

Im folgenden Abschnitt werden die Funktionen beschrieben, die der Benutzer am Display einstellen kann.

### **3.1.1 Tagbetrieb**

Im Tagbetrieb Modus findet der Luftaustausch mit der vollen Luftleistung statt.

Die Anlage kann auf eine gewünschte Raumtemperatur eingestellt werden. (Bitte beachten Sie, dass die Lüftungsanlage nicht als primäre Heizleistung genutzt werden darf).

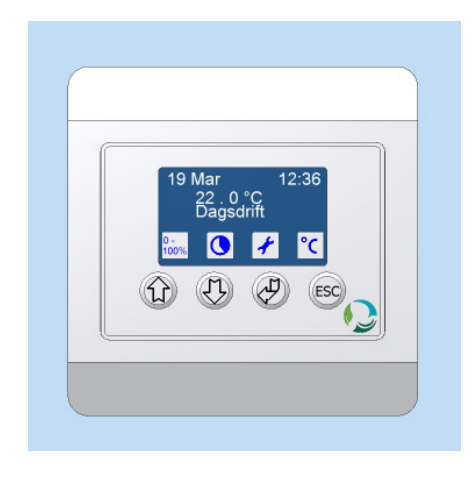

### **3.1.2 Nachtbetrieb**

Im Nachtbetrieb Modus findet der Luftaustausch mit etwa 20% der Luftleistung statt.

Die Anlage kann auf eine gewünschte Nachttemperatur eingestellt werden. Diese ermöglicht in der Sommerzeit eine Nachtauskühlung, um Tagsüber ein besseres Raumklima zu schaffen.

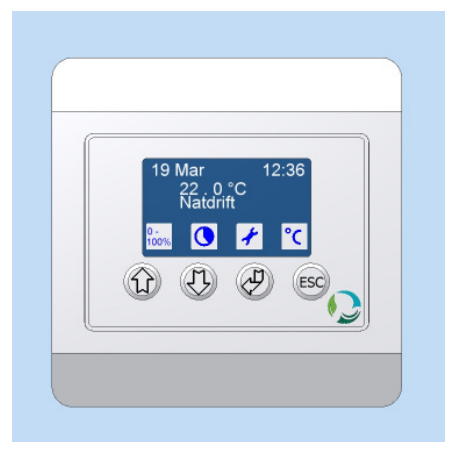

Seite 4 von 20

#### **3.1.3 PIR-Sensor (Bewegungsmelder)**

Für diesen Betriebsmodus muss ein PIR-Sensor an die Anlage angeschlossen werden.

Sobald dieser PIR-Sensor angeschlossen ist, kann dieser Modus ausgewählt werden. Erhält das Lüftungsgerät von dem PIR-Sensor das Signal, dass sich jemand im Raum befindet, schaltet die Anlage automatisch auf Tagbetrieb Modus um.

Wenn die Lüftungsanlage länger als 30 Minuten kein Signal vom PIR-Sensor erhält, schaltet diese wieder automatisch in den Nachtbetrieb Modus um.

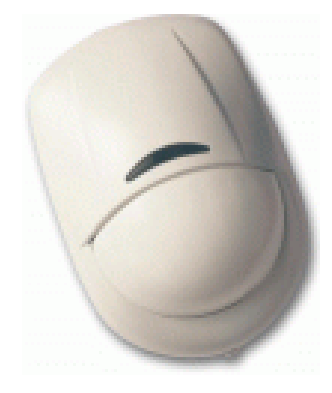

#### **3.1.4 Standby**

Im Standby Modus schaltet sich das Lüftungsgerät ab, die Klappen sind geschlossen und die Ventilatoren ausgeschaltet.

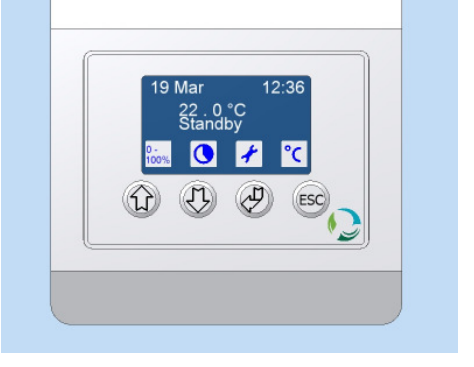

#### **3.1.5 Software Stop**

Die Funktion Software Stop dient zu Service Zwecken (ähnlich Reparatur-Schalter; NOT-AUS)

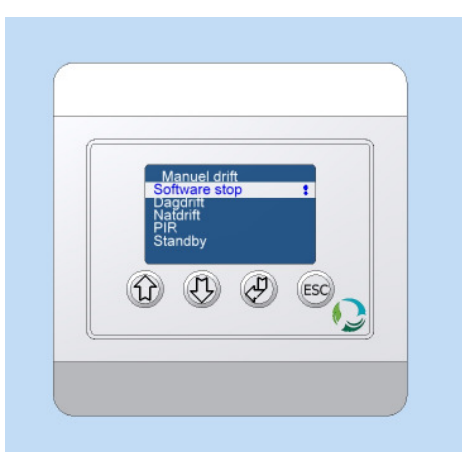

Seite 5 von 20

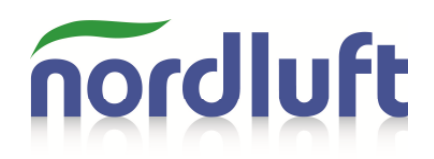

#### **3.1.6 Power Modus**

Im Power Modus wird über einen kürzeren Zeitraum besonders viel Luft durch die Anlage geleitet, wenn eine akute Belüftung gewünscht wird.

Sowohl Zu- als auch Abluft werden in diesem Modus erhöht.

Der Power Modus ist in der Regel 10 Minuten aktiv. Danach schaltet sich die Anlage wieder in den Betriebsmodus zurück, in dem sie sich zuvor befunden hat.

**Bitte beachten:** Während die Anlage sich im Power Modus befindet, ist der Geräuschpegel bedeutend höher.

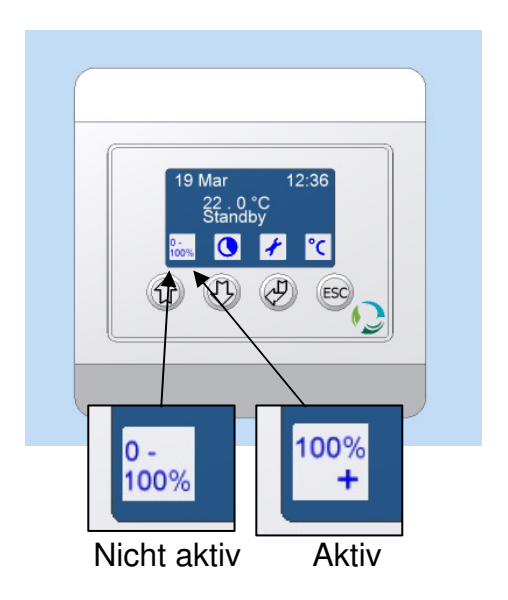

### **3.1.7 Bedarfslüftung**

Die Betriebsart Bedarfslüftung ermöglicht einen erhöhten Luftwechsel außerhalb der voreingestellten Betriebsarten.

Die Dauer der Bedarfslüftung kann individuell angepasst werden (Standardeinstellung 60 Minuten).

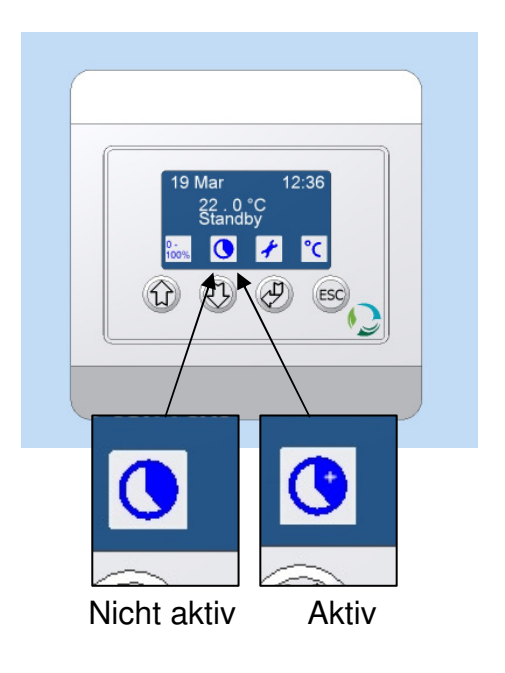

Seite 6 von 20

## **3.2.0 Automatische Funktionen**

Die Anlage ist standardmäßig mit einer Reihe von automatischen Funktionen ausgestattet, die im folgenden Abschnitt beschrieben werden.

### **3.2.1 Bedarfsgesteuerte Belüftung**

Die Anlage ist so eingerichtet, dass sie automatisch beide Gebläse unabhängig voneinander herunterfahren kann, wenn der Wärmetauscher nicht die gewünschte Temperatur einhalten kann.

Zuerst wird das Zuluftgebläse leicht gedrosselt und dadurch die Temperatur der Zuluft gesteigert.

Dann wird das Abluftgebläse in gleichem Umfang wie das Zuluftgebläse gedrosselt, um die Wärmegewinnung weiter zu steigern und ein Missverhältnis der Druckverteilung in der Anlage zu vermeiden.

#### **3.2.2 Bypass**

Die Anlage ist mit einem Bypasssystem ausgestattet, bei dem die Luft am Wärmetauscher vorbei geführt wird.

Sofern die Außentemperatur im Sommer niedriger ist als die Rauminnentemperatur, kann die Luft mittels Bypass Klappe am Gegenstromwärmetauscher vorbeigeführt werden und aus Raumauskühlung erzielt werden.

Das Bypasssystem wird von drei Temperaturfühlern gesteuert. Hierdurch ist sichergestellt, dass es nur unter den richtigen Bedingungen aktiv ist und nicht ungewünscht kalte Luft in den Raum geblasen wird.

Seite 7 von 20

### **3.2.3 CO<sup>2</sup>**

Um diese Funktion zu nutzen, muss ein CO<sub>2</sub>-Sensor an die Anlage angeschlossen werden.

Die Anlage muss dann auf diesen Modus eingestellt werden. (Um eine Beschreibung hierfür zu erhalten, wenden Sie sich bitte an Ihren Händler).

Eine Anlage mit CO<sub>2</sub>-Sensor passt den Luftaustausch an das CO<sub>2</sub>-Niveau im Raum an.

Im Tagbetrieb stellt die Anlage sich ab, wenn das Niveau auf unter 500 ppm absinkt, und schaltet wieder auf volle Leistung, wenn das Niveau auf über 1300 ppm ansteigt.

Im Nachtbetrieb findet eine leichte Belüftung auch dann statt, wenn das  $CO<sub>2</sub>$ -Niveau unter 500 ppm absinkt und sie arbeitet mit voller Leistung, wenn das Niveau über 1300 ppm ansteigt.

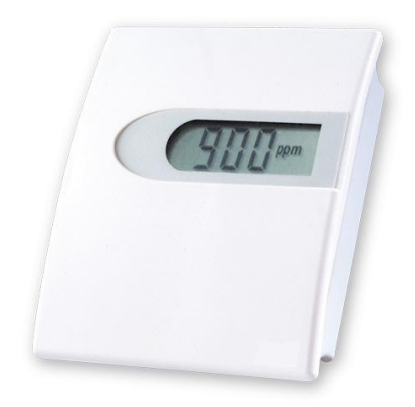

Seite 8 von 20

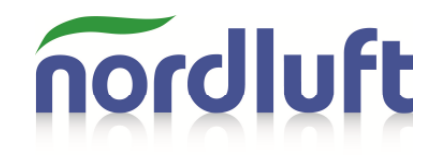

## **3.3.0 Alarm**

Wenn Alarm A oder B angezeigt wird, ist entweder ein Fehler aufgetreten oder ein Service der Anlage erforderlich.

Bei einer Alarmmeldung kann der Fehler am Display angezeigt werden:

- Drücken Sie Enter, um ins Steuerungsmenü zu gelangen
- Wählen Sie mit Pfeil auf- oder abwärts das Alarmmenü aus
- Drücken Sie Enter.

Am Display werden die unterschiedlichen Fehlermeldungen angezeigt. Das Ausrufezeichen zeigt an, welcher Fehler aufgetreten ist. (Im Bildbeispiel ein Filter Stop).

Wenn die Anlage im Master-Slave-Betrieb läuft, kann der Fehler auf beiden Seiten aufgetreten sein. Drücken Sie die Taste Abwärts, um zu sehen, ob der Fehler auf der Slave-Seite aufgetreten ist.

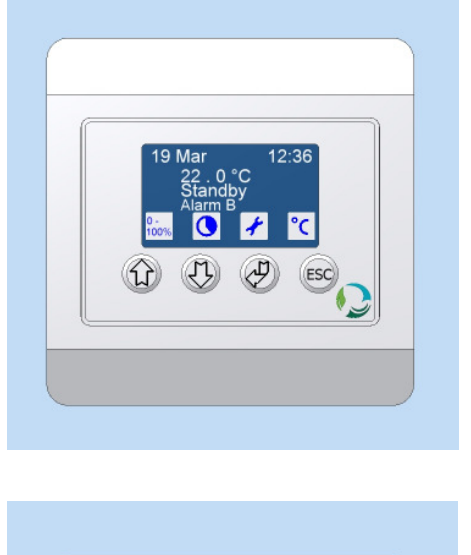

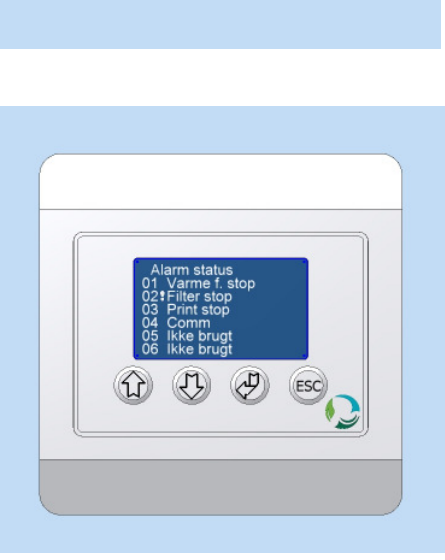

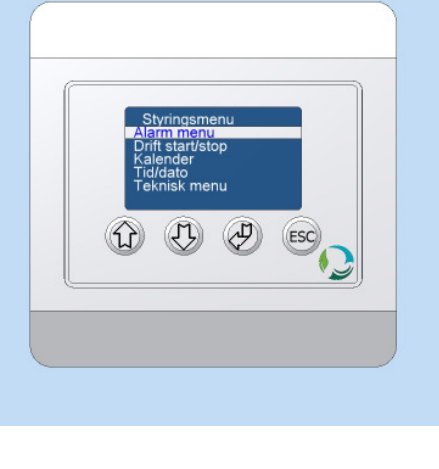

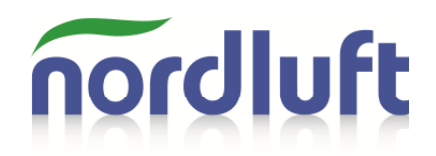

### **3.3.1 Alarm A**

Bei Alarm A stellt die Anlage sich automatisch ab, bis der Fehler behoben ist.

Alarm A bedeutet, dass ein schwerwiegender Fehler aufgetreten ist, der behoben werden muss, damit die Anlage weiterbetrieben werden kann.

Alarm A tritt z. B. bei einer Überhitzung des Nachheizregisters auf.

Wenden Sie sich in diesem Fall an Ihren Installateur.

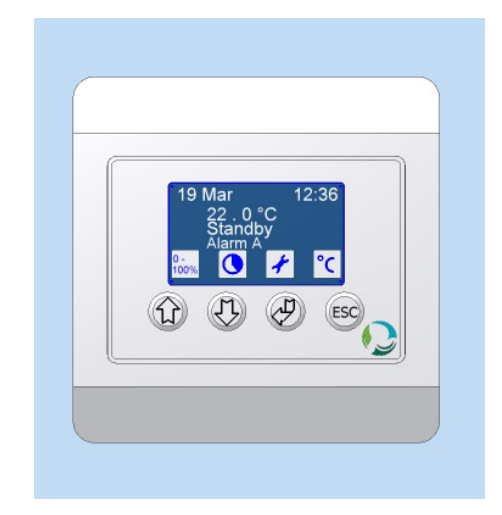

### **3.3.2 Alarm B**

Alarm B zeigt eine nicht schwerwiegende Störung an. Die Anlage läuft weiter.

Alarm B kann die unterschiedlichsten Ursachen haben.

Meistens wird hierdurch ein Filter Stop angezeigt und der Filter muss ausgewechselt werden.

Es kann sich um einen Fehler auf der Platine oder um einen Kommunikationsfehler handeln. Wenden Sie sich in beiden Fällen an Ihren Installateur.

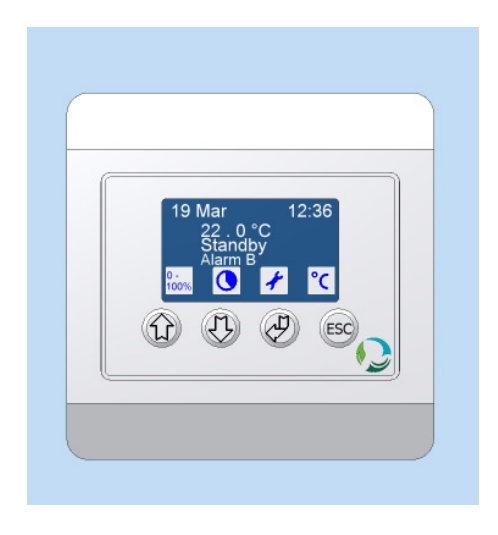

Seite 10 von 20

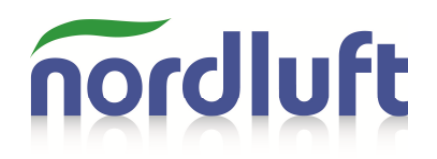

## **4.0.0 Bedienung**

Sobald die Anlage an 230 V Wechselstrom angeschlossen wird, startet sie zunächst im Standby-Modus und wechselt dann in den Modus, der zuletzt ausgewählt war.

Nach einer kurzen Anlaufphase wird im Display der Status der Anlage angezeigt.

### **4.1.0 Standby**

Wenn die Anlage sich im Betrieb befindet, kann sie auf folgende Weise ausgeschaltet werden:

- Drücken Sie Enter, um ins Steuerungsmenü zu gelangen.
- lo
- Benutzen Sie die Pfeil auf-/abwärts Tasten und wählen Sie "Betrieb Ein/Aus"
- Drücken Sie Enter.
- Benutzen Sie die Pfeil auf-/abwärts Tasten und wählen Sie Standby
- Drücken Sie Enter. (Mit Esc können Sie die Auswahl abbrechen)

Die Anlage kühlt dann noch einen Moment das Nachheizregister ab, bevor Sie in den Standbymodus wechselt.

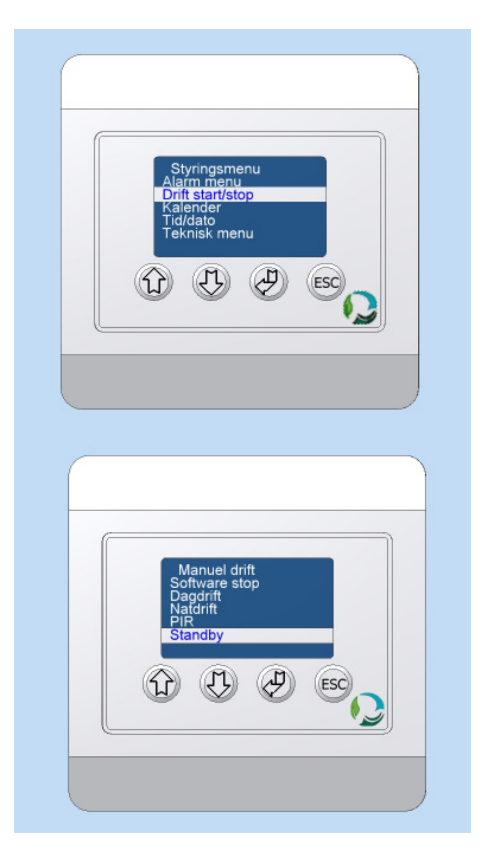

Seite 11 von 20

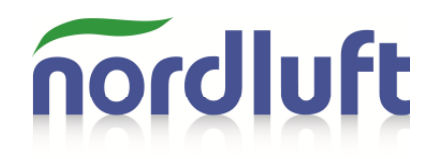

### **4.2.0 Anlage einschalten**

Nachdem die Anlage auf Standby oder Software Stop gestellt wurde, kann sie wie nachfolgend beschrieben eingeschaltet werden:

> - Drücken Sie Enter, um ins Steuerungsmenü zu gelangen.

- Benutzen Sie die Pfeil auf-/abwärts Tasten und wählen Sie "Betrieb Ein/Aus"
- Drücken Sie Enter.

- Benutzen Sie die Pfeil auf-/abwärts Tasten und wählen Sie Tagbetrieb, Nachtbetrieb oder PIR aus.
- Drücken Sie Enter. (Mit Esc können Sie die Auswahl abbrechen)

Die Anlage schaltet in den gewählten Betriebsmodus um.

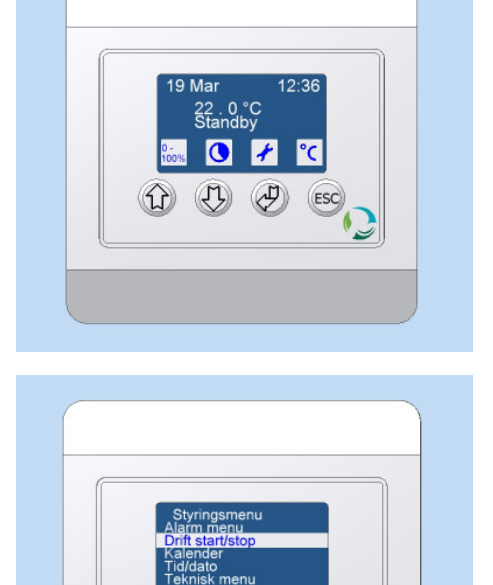

 $\circledcirc$ 

(ESC)

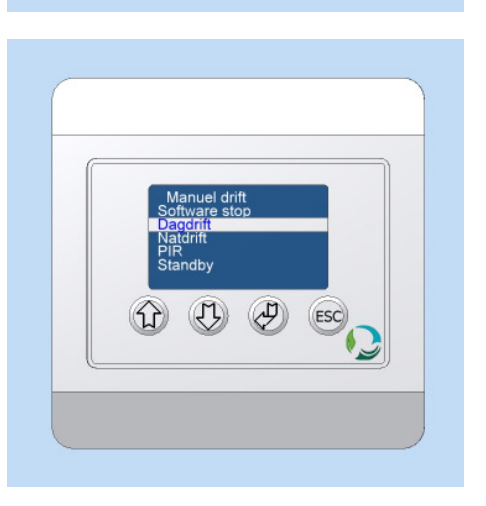

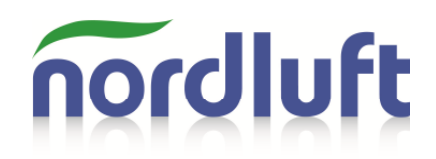

### **4.3.0 Power Modus einstellen**

Im Power Modus läuft die Anlage auf Höchstleistung, um einen schnellen Luftaustausch während eines kurzen Zeitraums zu ermöglichen.

Um den Power Modus einzustellen, müssen Sie wie folgt vorgehen:

> - Drücken Sie auf Pfeil aufwärts / Power **Modus**

Das Symbol über dem Knopf zeigt nun Aktiv an und die Anlage erhöht den Luftaustausch für einen Zeitraum von 10 Minuten.

Um den Power Modus vor Ablauf der 10 Minuten auszuschalten, müssen Sie wie folgt vorgehen:

> - Drücken Sie auf Pfeil aufwärts / Power Modus

Das Symbol zeigt nun wieder die vorhergehende Einstellung an.

Wenn aufgrund der Kalender-/Zeiteinstellung inzwischen ein anderer Betriebsmodus vorgegeben ist, wechselt die Anlage automatisch in diesen Betriebsmodus.

Um den Power Modus für einen längeren Zeitraum auszuwählen,

- Halten Sie die Pfeil aufwärts / Power Modus-Taste lange gedrückt
- Wählen Sie die Zeitdauer mit Pfeil aufwärts/abwärts und bestätigen Sie mit Enter.

Der Power Modus kann für max. 250 Minuten eingestellt werden.

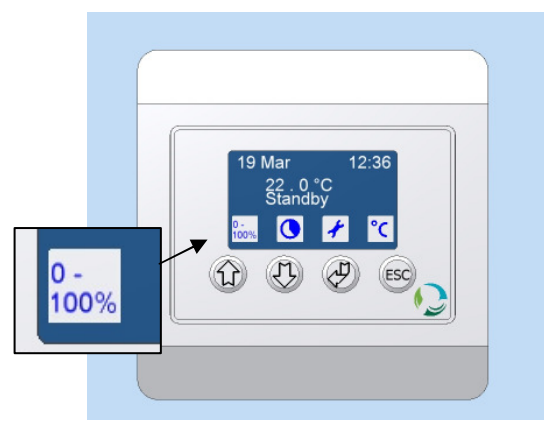

Power Modus ist nicht aktiviert

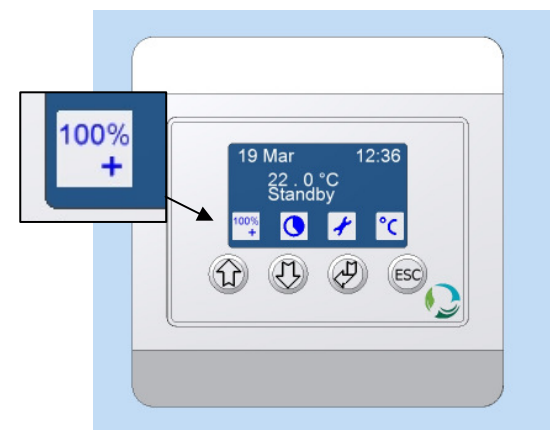

Power Modus ist aktiviert

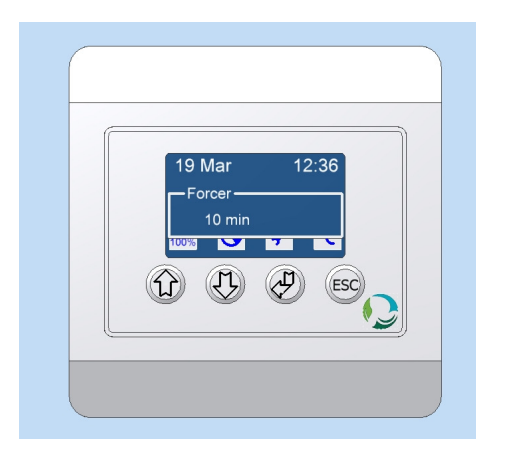

Seite 13 von 20

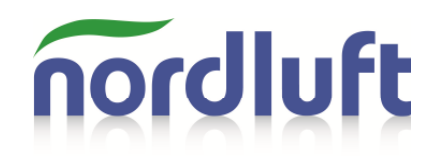

## **4.4.0 Bedarfslüftung einstellen**

Mit der Funktion Bedarfslüftung kann die Anlage für eine vorgegebene Zeit auf Tagbetrieb eingestellt werden.

Um die Bedarfslüftung einzustellen, müssen Sie wie folgt vorgehen:

> - Drücken Sie auf Pfeil abwärts / Bedarfslüftung

Das Symbol über dem Knopf zeigt nun Aktiv an und die Anlage erhöht den Luftaustausch für einen Zeitraum von 60 Minuten.

Um die Bedarfslüftung vor Ablauf der 60 Minuten auszuschalten, müssen Sie wie folgt vorgehen:

> - Drücken Sie auf Pfeil abwärts / Bedarfslüftung

Das Symbol zeigt nun wieder die vorhergehende Einstellung an.

Wenn aufgrund der Kalender-/Zeiteinstellung inzwischen ein anderer Betriebsmodus vorgegeben ist, wechselt die Anlage automatisch in diesen Betriebsmodus.

Um die Bedarfslüftung für einen längeren Zeitraum auszuwählen:

- Halten Sie die Pfeil abwärts / Bedarfslüftung-Taste lange gedrückt
- Wählen Sie die Zeitdauer mit Pfeil aufwärts/abwärts und bestätigen Sie mit Enter.

Der Bedarfslüftungsmodus kann für max. 250 Minuten eingestellt werden.

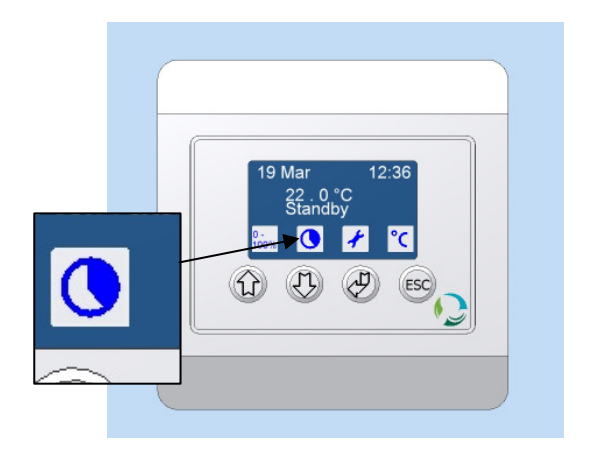

Bedarfslüftung ist nicht aktiviert

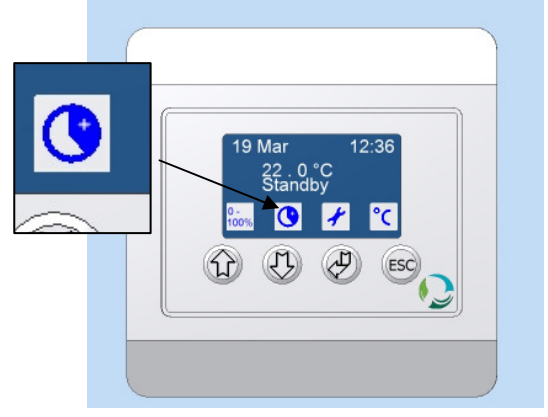

Bedarfslüftung ist aktiviert

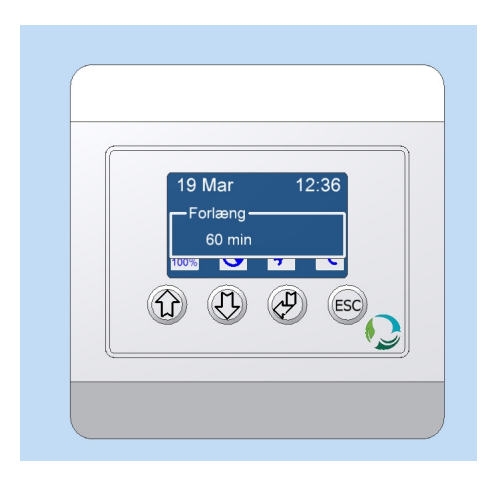

Seite 14 von 20

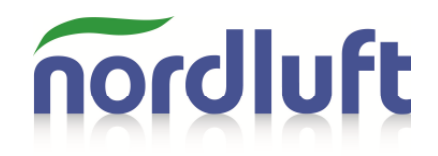

### **4.5.0 Temperatur**

Die auf dem Display angezeigte Temperatur ist die gewünschte Raumtemperatur **(die Anlage eignet sich nicht als primäre Heizquelle, und die Temperatur sollte deshalb nicht höher als die aktuelle Raumtemperatur eingestellt werden)**.

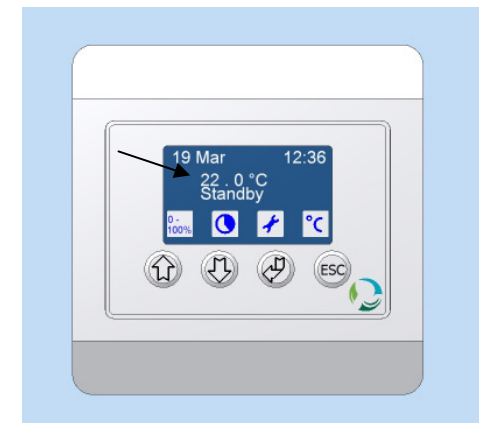

Am Display kann eine Tag- und Nachtbetriebstemperatur eingestellt werden.

Um die Temperatur einzustellen, verfahren Sie wie folgt:

- Drücken Sie lange auf ESC
- Wählen Sie den Betriebsmodus mit den Pfeiltasten aus

- Wählen Sie die gewünschte Temperatur mit den Pfeiltasten aus und bestätigen Sie mit Enter.

Wenn die Temperatur nachts etwas abgesenkt werden soll, kann eine etwas niedrigere Temperatur ausgewählt werden.

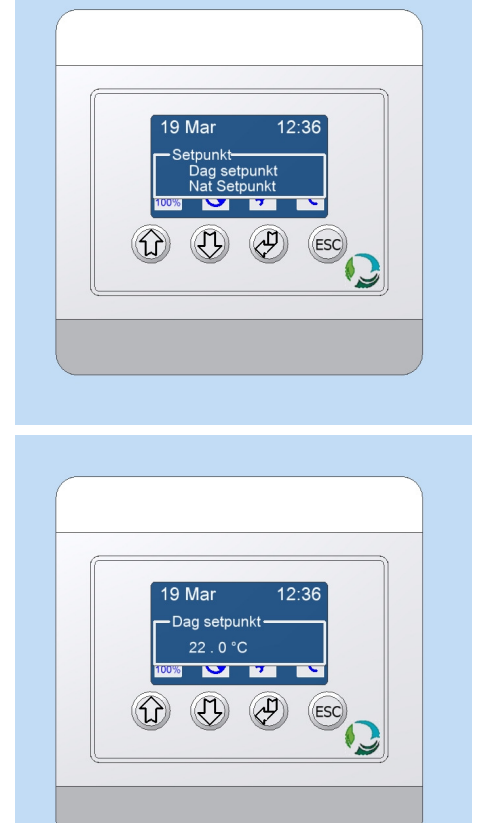

Seite 15 von 20

## **4.6.0 Software Stop einstellen**

Die Funktion Software Stop dient zu Service Zwecken (ähnlich Reparatur-Schalter; NOT-AUS). Die Anlage schaltet automatisch alle beweglichen Bauteile ab. Das Lüftungsgerät geht erst nach einer erneuten Programmauswahl wieder in den Betrieb.

Um den Software Stop zu aktivieren, müssen Sie wie folgt vorgehen:

- Drücken Sie Enter
- Wählen Sie mit den Pfeiltasten "Betrieb Ein/Aus"
- $\circled{D}$ (ESC)

- Drücken Sie Enter
- Wählen Sie mit den Pfeiltasten Software Stop aus und bestätigen Sie mit **Enter**

Der Software Stop ist nun aktiviert und wird durch ein Ausrufezeichen auf dem Display angezeigt.

Diese Bildschirmanzeige bleibt bestehen, bis eine andere Betriebsart ausgewählt wird.

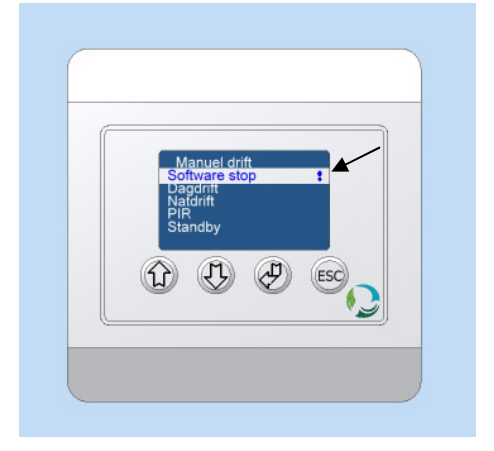

Seite 16 von 20

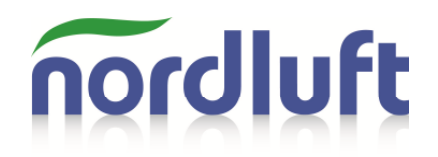

### **4.7.0 Uhr einstellen**

Um die Uhrzeit einzustellen, müssen Sie wie folgt vorgehen:

> - Drücken Sie Enter, um ins Steuerungsmenü zu gelangen

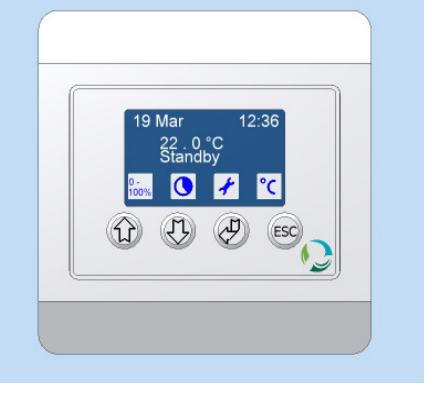

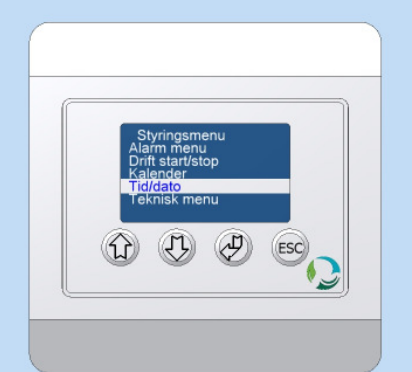

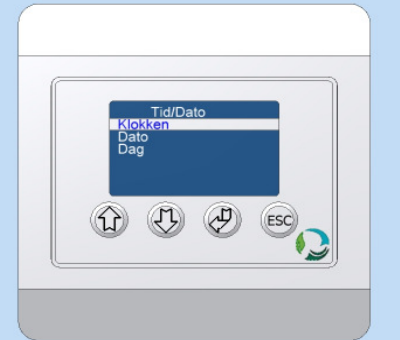

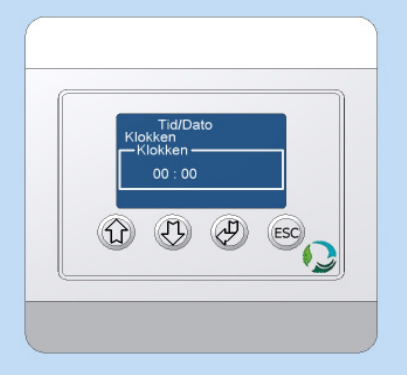

Seite 17 von 20

- Wählen Sie mit den Pfeiltasten "Zeit / Datum" aus
- Drücken Sie Enter

Um die Systemuhr richtig einzustellen, müssen Uhrzeit, Datum und Tag eingestellt werden.

Um die Uhrzeit einzustellen:

- Wählen Sie mit den Pfeiltasten "Uhr" aus
- Drücken Sie Enter
- Stellen Sie die Stunden ein und bestätigen Sie mit Enter
- Stellen Sie die Minuten ein und bestäti-

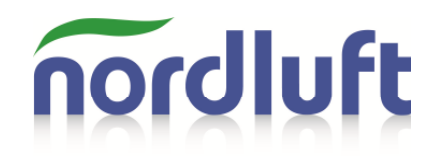

gen Sie mit Enter

Um das Datum einzustellen:

- Wählen Sie mit den Pfeiltasten "Datum" aus
- Drücken Sie Enter
- Stellen Sie den Tag ein und bestätigen Sie mit Enter
- Stellen Sie den Monat ein und bestätigen Sie mit Enter
- Stellen Sie das Jahr ein und bestätigen Sie mit Enter

Um den Tag einzustellen:

- Wählen Sie mit den Pfeiltasten "Tag" aus
- Drücken Sie Enter
- Stellen Sie den Tag ein und bestätigen Sie mit Enter

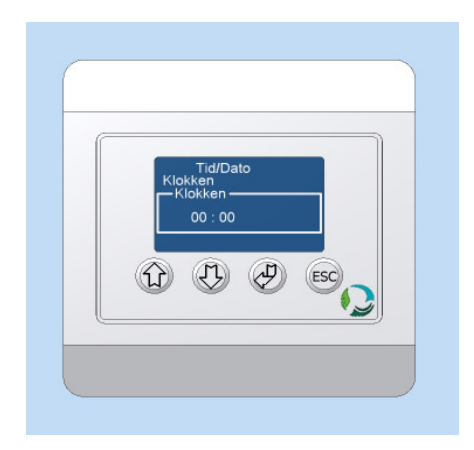

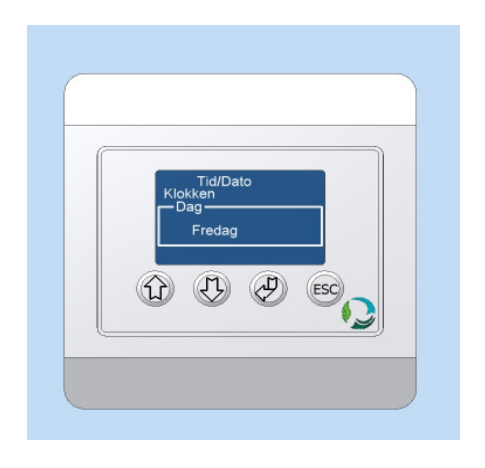

Seite 18 von 20

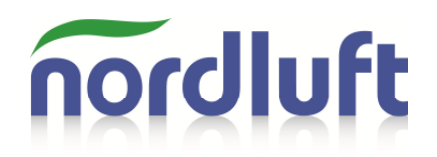

### **4.8.0 Kalender einstellen**

Um den Kalender einzustellen, gehen Sie wie folgt vor:

- Drücken Sie Enter, um ins Steuerungsmenü zu gelangen
- Wählen Sie mit den Pfeiltasten "Kalender" aus
- Drücken Sie Enter

Auf dem Display werden die Wochentage angezeigt.

- Wählen Sie mit Pfeil aufwärts/abwärts den Tag aus
- Drücken Sie Enter

Pro Tag können 10 Betriebsarten eingestellt werden.

> - Wählen Sie mit den Pfeiltasten den gewünschten Tag aus

- Drücken Sie Enter Nun stellen Sie Zeit und Betriebsart ein

- Stellen Sie die Stunde ein und bestätigen Sie mit Enter
- Stellen Sie die Minuten ein und bestätigen Sie mit Enter
- Wählen Sie die Betriebsart aus und bestätigen Sie mit Enter

 $Zur$  Auswahl stehen: Tag  $=$  Tagbetrieb

- Nacht =Nachtbetrieb  $PIR = PIR$  Betrieb  $Stdby = Standby$
- $- =$  Keine

(Bei Einstellung von - - - erfolgt kein zeitgesteuerter Betriebsmodus.)

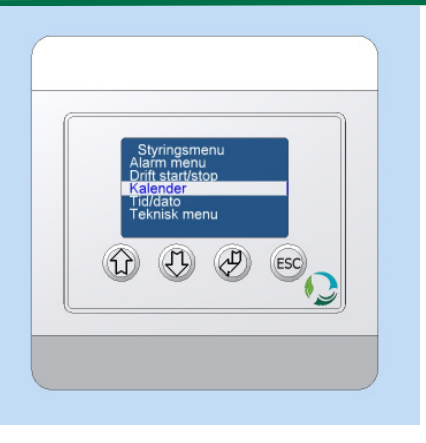

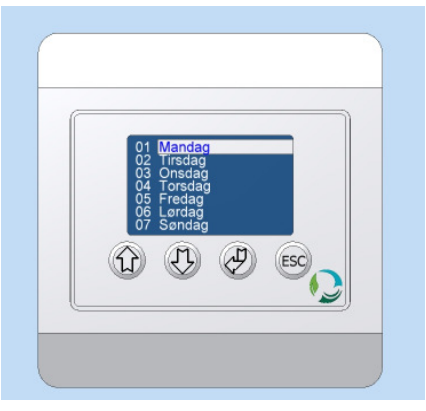

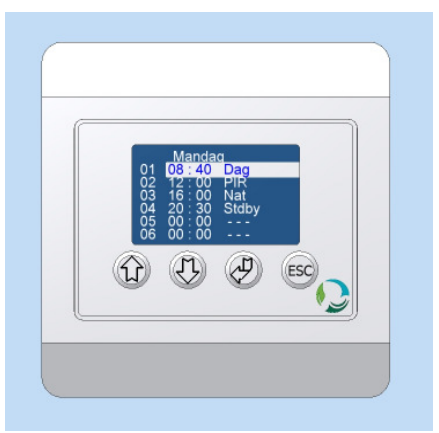

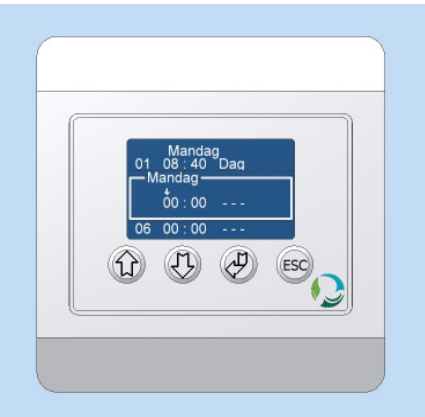

Seite 19 von 20

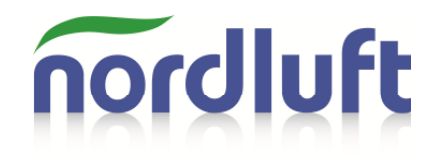

## **5.0.0 Schaltplan**

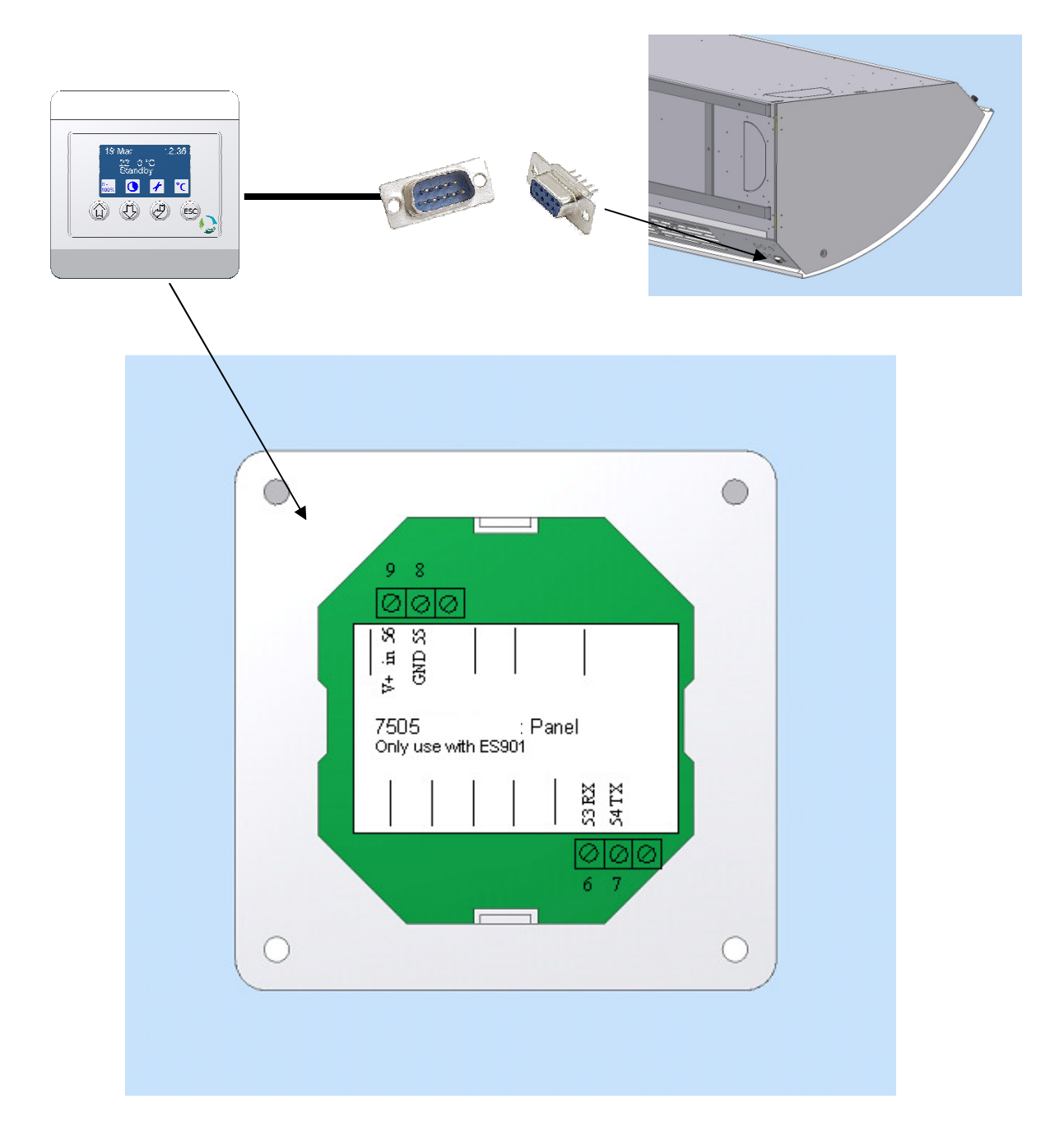

#### SUB 9 **Kein Stecker** – Anschlussbelegung

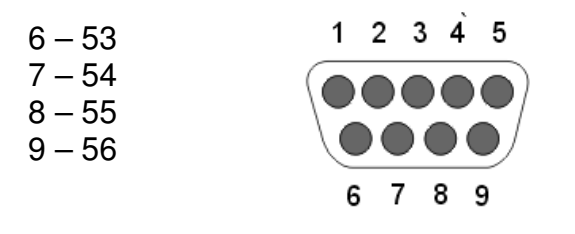

Seite 20 von 20